## Connect the power adapter and 1 press the power button

连接电源适配器并按下电源按钮 連接電源轉接器然後按下電源按鈕 電源アダプタを接続し、電源ボタンを押す 전원 어댑터를 연결하고 전원 버튼을 누릅니다

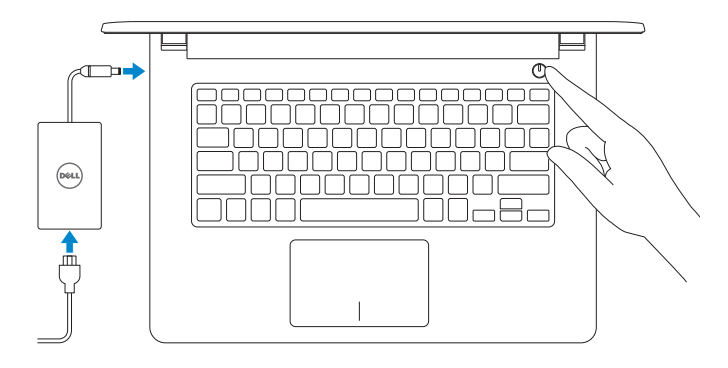

快 速 入 门 指 南 快 速 入 門 指 南 クイックスタートガイド 빠른 시작 안내서

完成操作系统设置 完成作業系統設定 オペレーティングシステムのセットアップを終了する 운영 체제 설치 완료

#### Enable security and updates 启用安全和更新 啟用安全性與更新 セキュリティとアップデートを有効にします 보안 및 업데이트 활성화

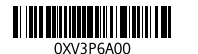

## 2 Finish operating system setup

#### Windows

(e) Wireless

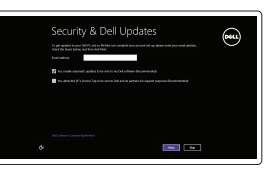

#### Connect to your network 连接到网络

連接網路 ■ ネットワークに接続します 네트워크에 연결

#### **NOTE:** If you are connecting to a secured wireless network, enter the password for the wireless network access when prompted.

- 注:如果要连接到加密的无线网络,请在提示时输入密码以接入无线网络。
- 註:如果您要連線至安全的無線網路,請在提示下輸入存取無線網路的密碼。
- メモ:セキュリティ保護されたワイヤレスネットワークに接続している場合、 プロンプトが表示されたらワイヤレスネットワークアクセスのパスワードを入 カします。
- 주: 보안된 무선 네트워크에 연결하는 경우 프롬프트 메시지가 표시되면 무선 네트워크 액세스 암호를 입력하십시오.

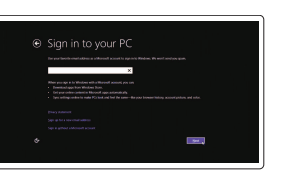

按照屏幕上的说明完成设置。 按照螢幕上的指示完成設定 画面に表示される指示に従ってセットアップを終了します。 설치를 완료하려면 화면의 지시사항을 따르십시오.

Regulatory and safety 管制和安全 | 管制與安 全 規制と安全性 | 규정 및 안전

Regulatory type 管制类型 | 安規類 型 認可タイプ | 규정 유형

Computer model 计算机型号 | 電腦 型 號 コンピュータモデル | 컴퓨터 모델

#### Sign in to your Microsoft account or create a local account

登录您的 Microsoft 帐户或创建本地帐户 登入您的 Microsoft 帳號或建立本機帳號 Microsoft アカウントにサインインする、また はローカルアカウントを作成します Microsoft 계정에 로그인 또는 로컬 계정 생성

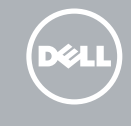

#### Ubuntu

#### Dell Backup Backup, recover, repair, or restore your computer and Recovery 备份、恢复、修复或还原您的计算机 備份、復原、修復或還原您的電腦 コンピュータをバックアップ、リカバリ、修復、リス トアします 컴퓨터 백업, 복구, 수리 및 복원

#### Follow the instructions on the screen to finish setup.

### Learn how to use Windows

了解如何使用 Windows | 瞭解如何使用 Windows Windowsの使い方を学ぶ | Windows 사용법

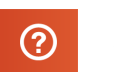

## Help and Tips

帮助和提示 | 說明與秘訣 ヘルプとヒント | 도움말 및 팁

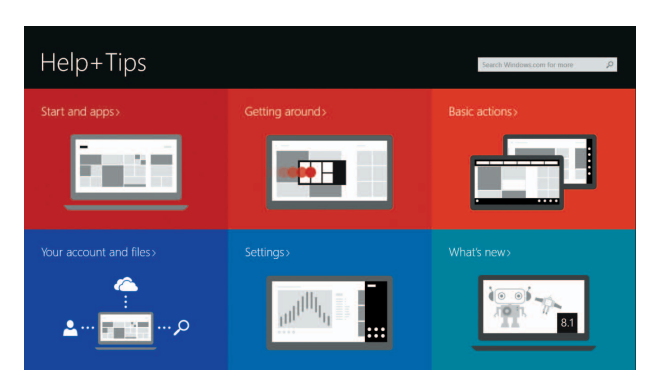

#### Product support and manuals

产品支持和手册 產品支援與手冊 製品サポートとマニュアル 제품 지원 및 설명서

dell.com/support dell.com/support/manuals dell.com/windows8 dell.com/support/linux

#### Contact Dell

与 Dell 联络 | 與 Dell 公司聯絡 デルへのお問い合わせ | Dell사에 문의하기

dell.com/contactdell

dell.com/regulatory\_compliance

Regulatory model 管制型号 | 安規型號 認可モデル | 규정 모 델

P64G

P64G005

Inspiron 14-5452 Inspiron 14-5452 系 列

## Locate your Dell apps in Windows

在 Windows 中查找 Dell 应用程序 | 在 Windows 中找到您的 Dell 應用程式 Windows で Dell アプリを見つける | Windows에서 Dell 앱 찾기

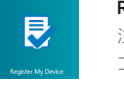

#### SupportAssist Check and update your computer

检查并更新您的计算机 檢查並更新您的電腦 コンピュータを確認してアップデートします 컴 퓨 터 검 사 및 업 데 이 트

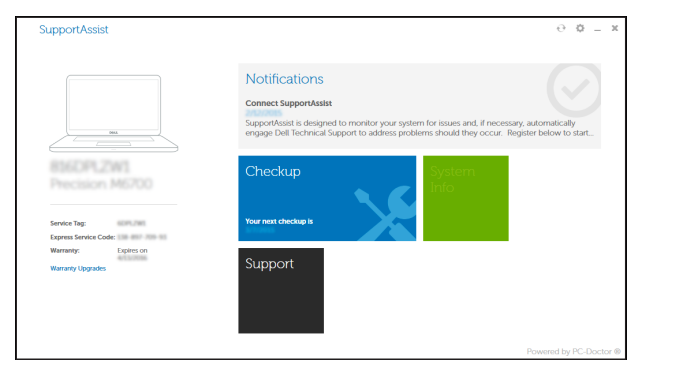

## Register your computer

注册您的计算机 | 註冊您的電腦 コンピュータを登録します | 컴퓨터 등록

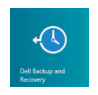

## Quick Start Guide

# Inspiron 14

5000 Series

#### Features

功能部件 | 功能 | 外観 | 기능

快捷键 | 捷徑鍵 ショートカットキー | 바로 가기 키

#### Shortcut keys

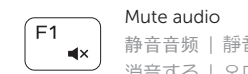

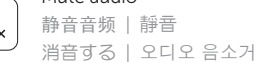

#### Play previous track/chapter  $F4$

播放上一音轨/单元 | 播放上一首曲目/上一個章節 前のトラック/チャプターを再生する | 이전 트랙/챕터 재생

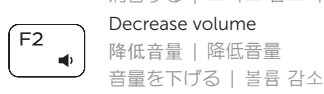

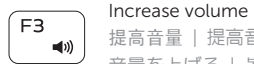

 $H =$ 

## 提高音量 | 提高音 量

音量を上げる | 볼륨 증가

#### Search  $F9$

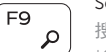

搜索 | 搜尋 検 索 | 검 색

#### Play/Pause

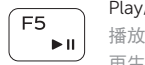

播放/暂停 | 播放/暫停 再生/一時停止 | 재생/일시 중지

#### Play next track/chapter

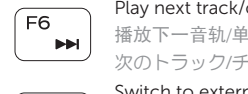

次のトラック/チャプターを再生する | 다음 트랙/챕터 재생

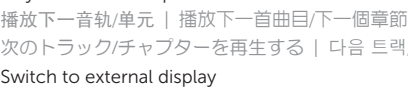

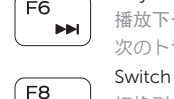

Increase brightness 提高亮度 | 增加亮度 輝度を上げる | 밝기 증가

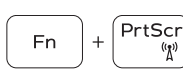

#### Switch to external display

切换到外部显示器 | 切換至外部顯示器

外部ディスプレイに切り替える | 외부 디스플레이로 전환

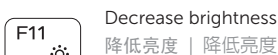

## 降低亮度 | 降低亮度

輝度を下げる | 밝기 감소

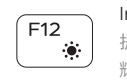

- En

- 1. Microphone
- 2. Camera-status light
- 3. Camera
- 4. Power -adapter port
- 5. HDMI port
- 6. USB 3.0 port
- 7. Media-card reader
- 8. Power and battery -status light/ Hard-drive activity light
- 9. Left -click area

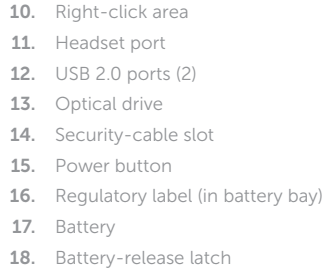

19. Service Tag label

#### Turn off/on wireless

打开/关闭无线功能 | 啓動/關閉無線功能 ワイヤレスをオン/オフにする | 무선 끄기/켜기

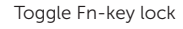

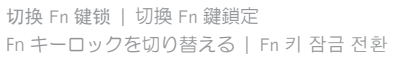

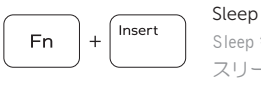

∫ Esc

Sleep 键 | 睡 眠 ス リ ー プ | 절 전

Toggle between power and battery-status light/hard-drive activity light

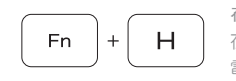

在电源和电池状态指示灯/硬盘驱动器活动指示灯之间切换 在電源和電池狀態指示燈/硬碟活動指示燈之間切換 電源およびバッテリーステータスライト/ハードドライブアク ティビティライトを切り替える 전원, 배터리 상태등/하드 드라이브 작동 표시등 토글

#### NOTE: For more information, see *Specifications* at dell.com/support .

- 注: 有关详细信息, 请参见 dell.com/support 上的规范。
- 註:如需更多資訊,請參閱 dell.com/support 中的**規格**。
- メモ:詳細については、dell.com/support の仕様を参照してください。
- 주: 자세한 정보는 dell.com/support의 사양을 참조하십시오.

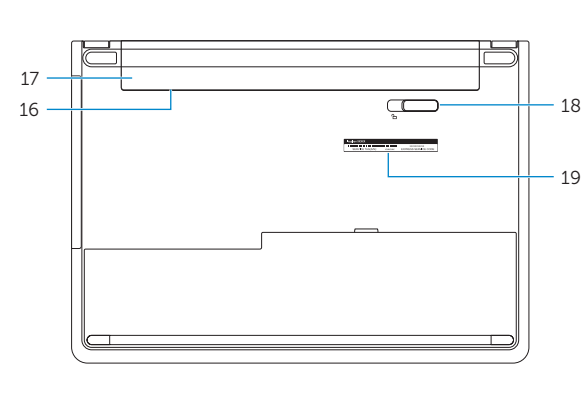

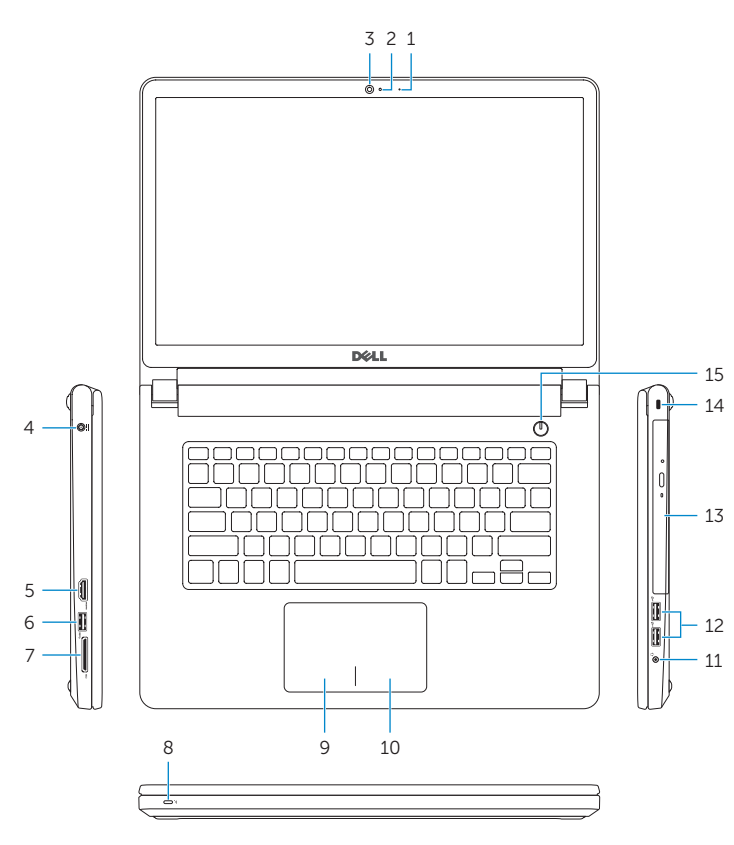

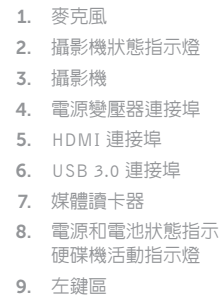

燈 /

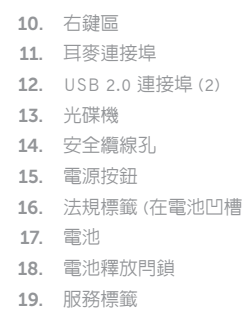

)

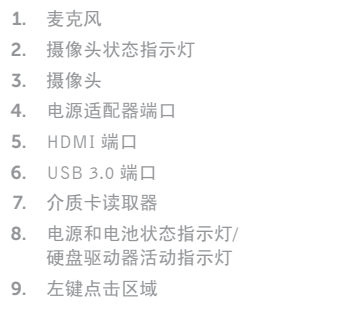

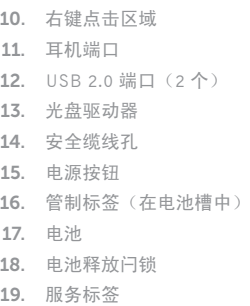

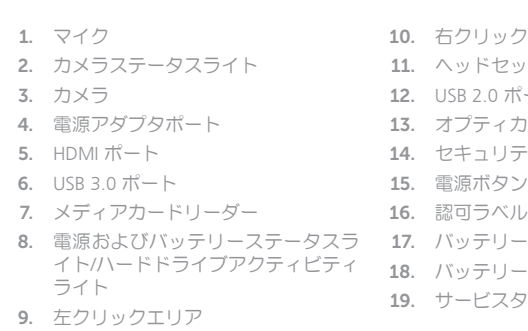

イトハードドライブアクティビティ 18. バッテリーリリースラッチ 10. 右クリックエリア 11. ヘッドセットボート 12. USB 2.0  $\pi$  –  $\vdash$  (2) 13. オプティカルドライブ 14. セキュリティケーブルスロット 15. 電 源 ボ タ ン 16. 認可ラベル(バッテリーベイ内) 19. サービスタグラベル

1. 마 이 크

3. 카 메 라

5. H D M I 포 트 6. U S B 3 . 0 포 트

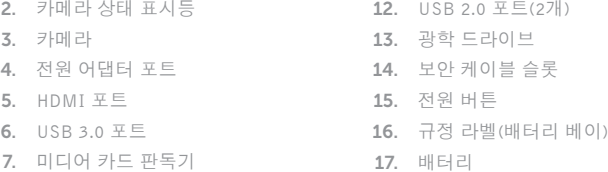

**11**. 헤드셋 포트

19. 서비스 태그 라벨

- 7. 미디어 카드 판독기 8. 전원, 배터리, 하드 드라이브 상태등 18. 배터리 분리 래치
- 9. 왼쪽 클릭 영역
- 10. 오른쪽 클릭 영역